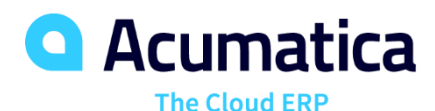

# **F100 Financial Basics (Cash Transactions, Bank Reconciliation, and Period-End and Year-End Procedures)**

Jim Bartow

ERP Implementation Consultant Services

# **Timing and Agenda**

**March 30, 2021 -10 AM - 11 AM PT**

**Day 1**

**Lesson 5.1: Processing Cash Entries**

**Lesson 5.2: Performing Funds Transfers**

**March 31, 2021 -10 AM - 11 AM PT Day 2 Lesson 6.1: Closing Financial Periods Lesson 6.2: Generating Financial Calendar for a New Financial Year Lesson 6.3: Opening Financial Periods Lesson 6.4: Managing Financial Periods Lesson 5.3: Reconciling Cash Accounts**

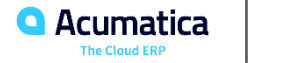

Day 1

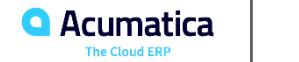

# **Part 5: Cash Transactions and Bank Reconciliation**

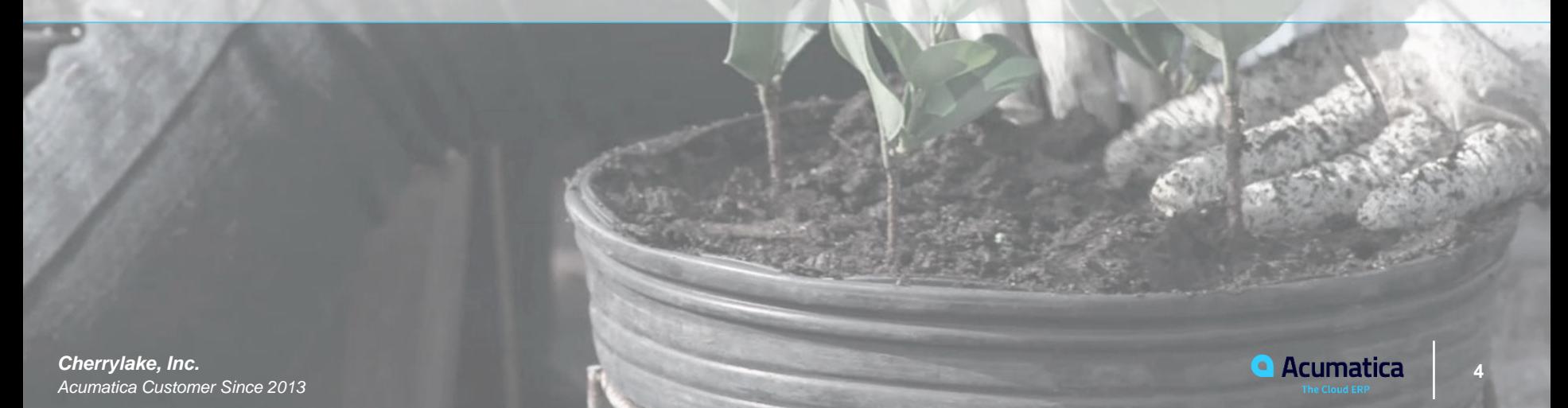

# **Lesson 5.1: Processing Cash Entries**

#### **Learning Objectives**

In this lesson, you will learn how to **create cash entries** in Acumatica ERP.

- Cash Entries affect Cash and the balances of General Ledger accounts
- They do not affect Customers or Vendors
- Common uses: Bank Service Charges and Interest Income

#### **System Preparation** :

- **U100 Dataset** preloaded with the sample data
- Today's Lessons are independent of each other
- Accountant Login**: johnson** Password**: 123**

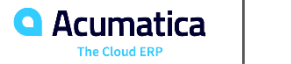

# **Types of Cash Entries**

Cash entries are used to record cash transactions, such as charges for transfers, bank service charges,or amounts earned on interest-bearing bank accounts or other investments. On the *Transactions* (CA304000) form, you specify the type of the cash entry, which is one of the following:

#### *Receipt***:**

Increases the balance of the selected cash account. Entries of this type can include interest and dividends earned on interest-bearing bank accounts or other investments.

#### *Disbursement***:**

Decreases the balance of the selected cash account. This entry type includes transfer charges and bank service charges.

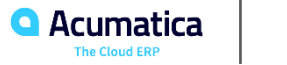

# **Processing Cash Entries**

**Transaction form** - View, Edit, and Release cash entries

- Transaction form (CA304000)
- Cash Account Details (CA303000)
- Reconciliation Statements (CA302000)

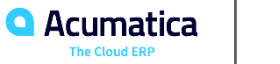

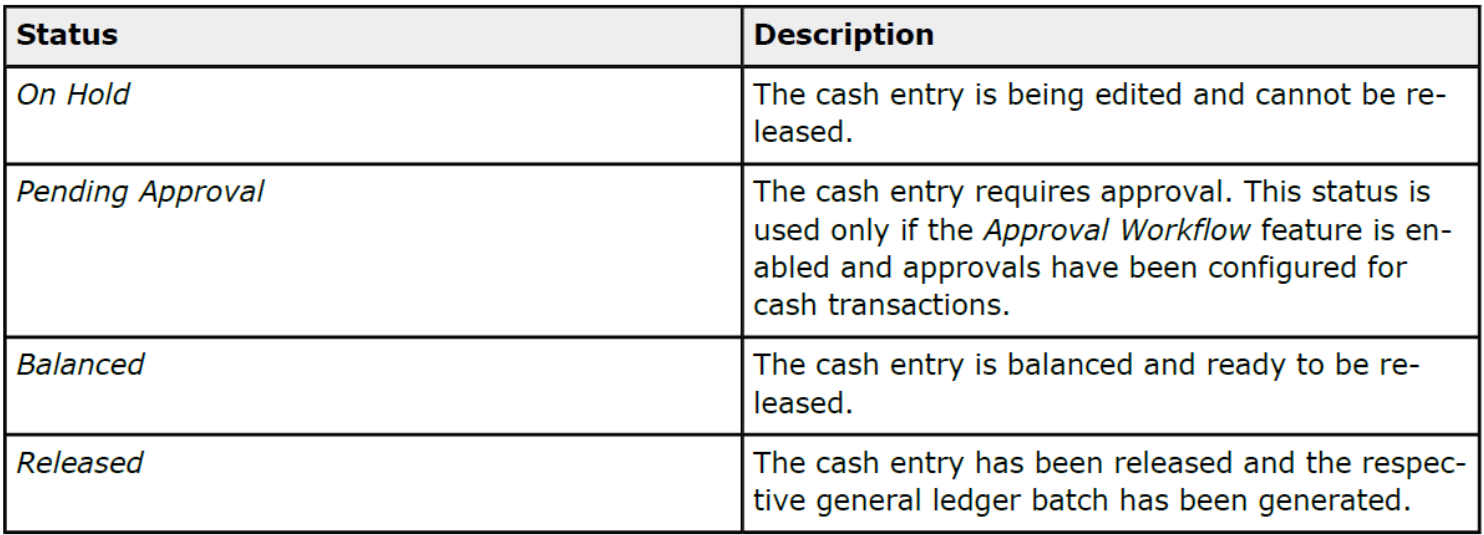

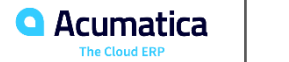

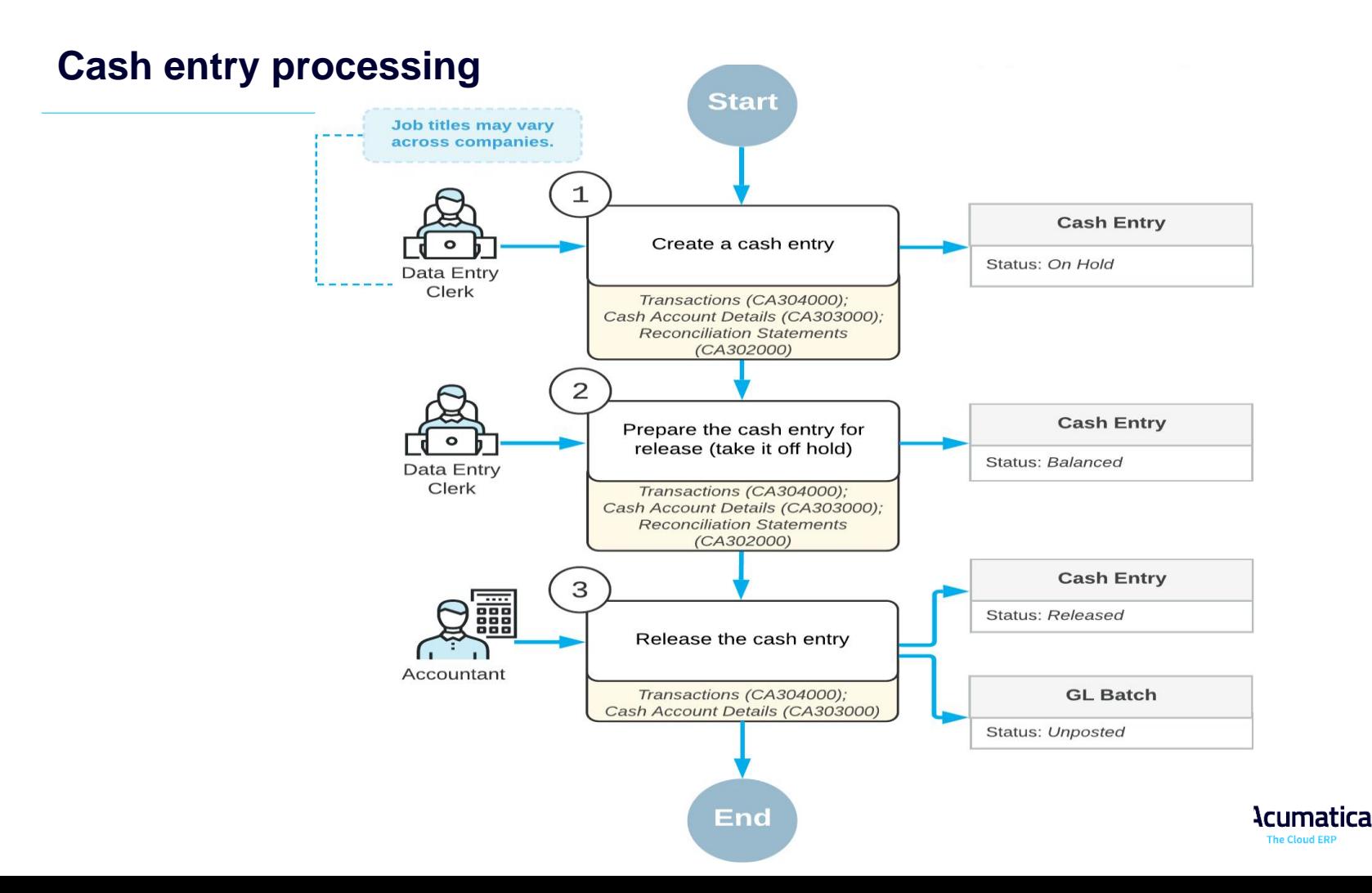

# **Lesson 5.1: To Create a Disbursement Cash Entry**

#### **Story**

As a SweetLife accountant, you need to register a \$15 service fee charged by your bank for a particular checking account, *Wholesale Checking*, on January 31, 2020.

- *U100 dataset*
- *Accountant Login: johnson / 123*
- *Business Date 2/7/2020*
- *SweetLife Head Office and Wholesale Center*

#### **Process Overview**

Create a disbursement cash entry for the bank service fee on the **Transactions** (CA304000) form.

Release the cash entry.

Review the generated GL transactions on the **Journal Transaction**s (GL301000) form.

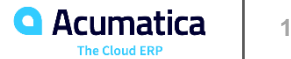

# **The released Disbursement cash entry**

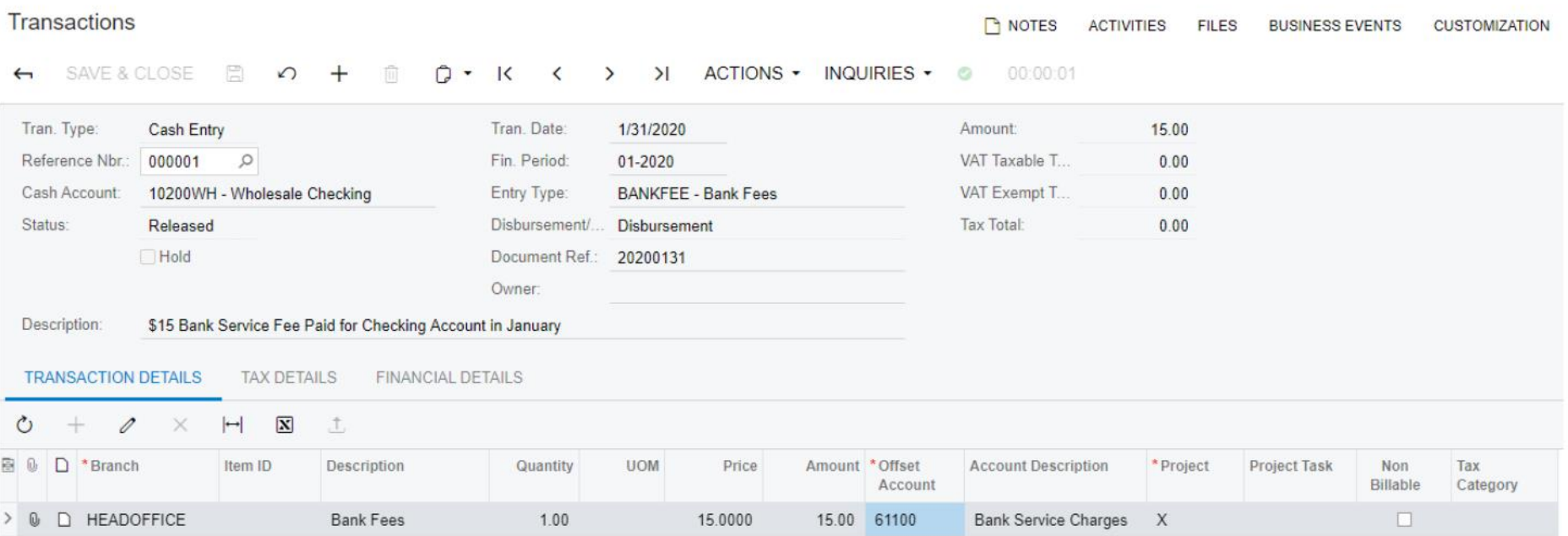

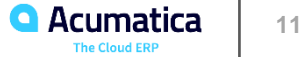

# **Lesson 5.1: To Create a Receipt Cash Entry**

# **Story**

On January 31, 2020, you earned \$25 in bank interest on the *10300WH (Cathay Bank Savings)*  account. As a SweetLife accountant, on January 31, you want to create a cash entry of the *Receipt*  type to account for this amount.

# **Process Overview**

First create the *Receipt* cash entry for interest earned on the *Transactions* (CA304000) form.

Then post the created document to the general ledger

Review the generated GLtransactions on the *Journal Transactions* (GL301000) form.

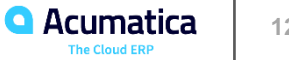

# **The released Receipt cash entry**

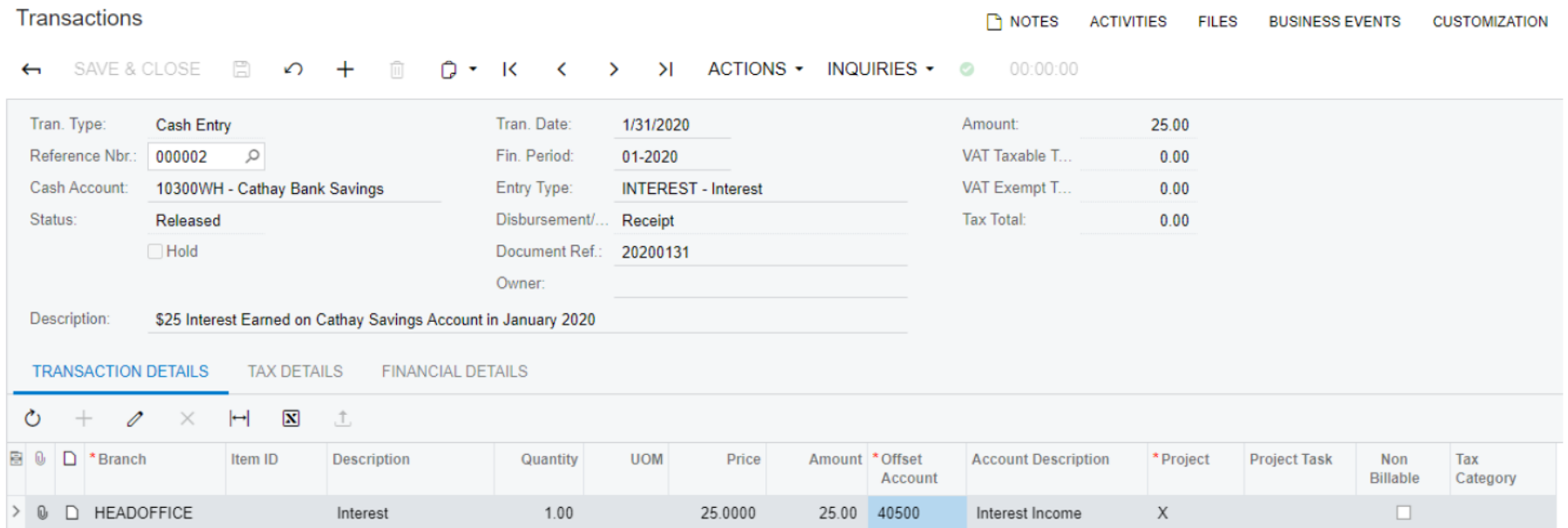

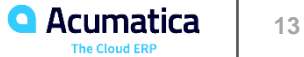

# **GL transaction generated on release of the cash entry**

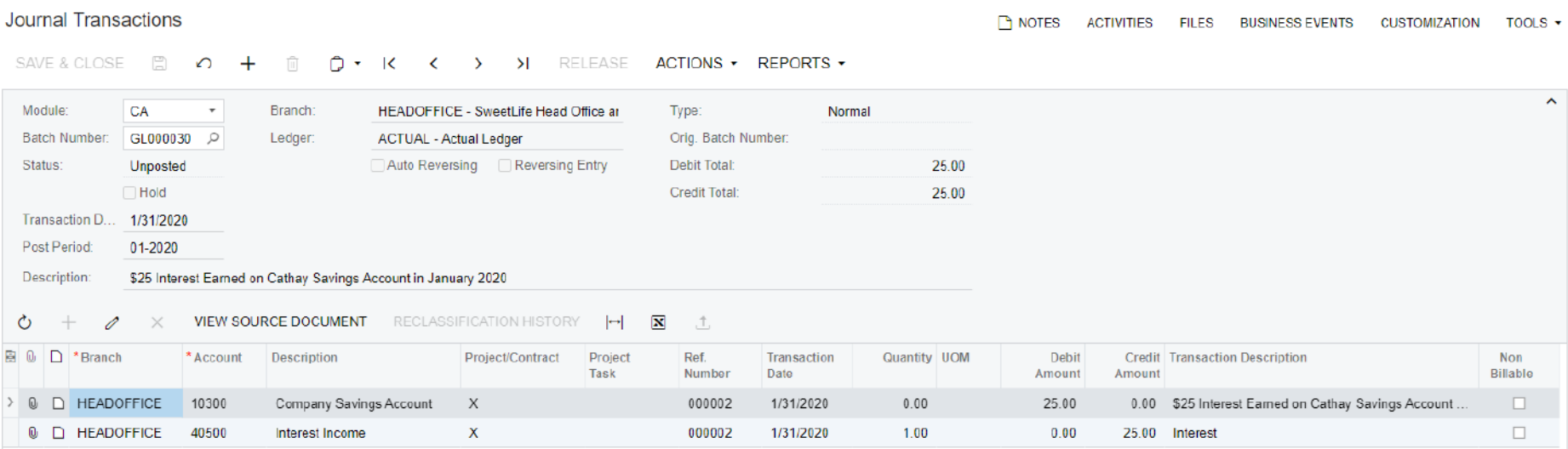

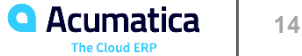

# **Lesson 5.2: Performing Funds Transfers**

## **Learning Objectives**

In this lesson, you will learn how to record a funds transfer between cash accounts.

#### **Processing of a Funds Transfer**

To process a funds transfer, you first create it on the *Funds Transfers* (CA301000) form. At any timeafter creation, you can release the transfer on any of the following forms:

*Funds Transfers*: You release the funds transfer you are viewing by clicking **Release** on the form toolbar.

*Release Cash Transactions* (CA502000): You use this form to release a particular funds transfer or multiple funds transfers

*Cash Account Details* (CA303000): You can use this form to release a particular funds transfer or multiple funds transfers. On this form, you start by selecting a cash account, which can be the source account or the destination account for your funds transfer. The system **displays a list of transactions that includes** the funds transfer transaction of the **Transfer Out or Transfer In type**.

To release all transactions of the funds transfer, click Release on the form toolbar, the system releases the other transactions automatically.

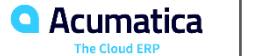

# **Statuses of Funds Transfers**

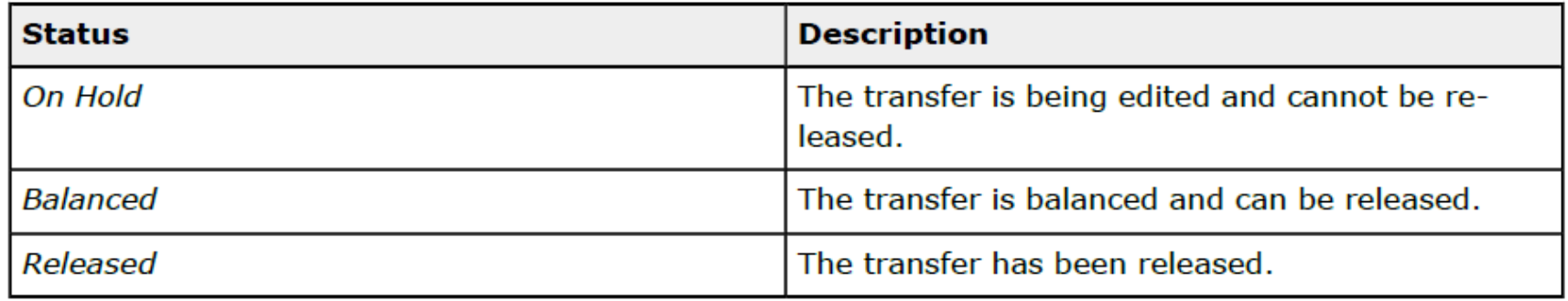

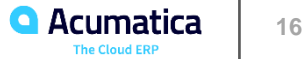

## **Funds transfer processingStart** Job titles may vary across companies.

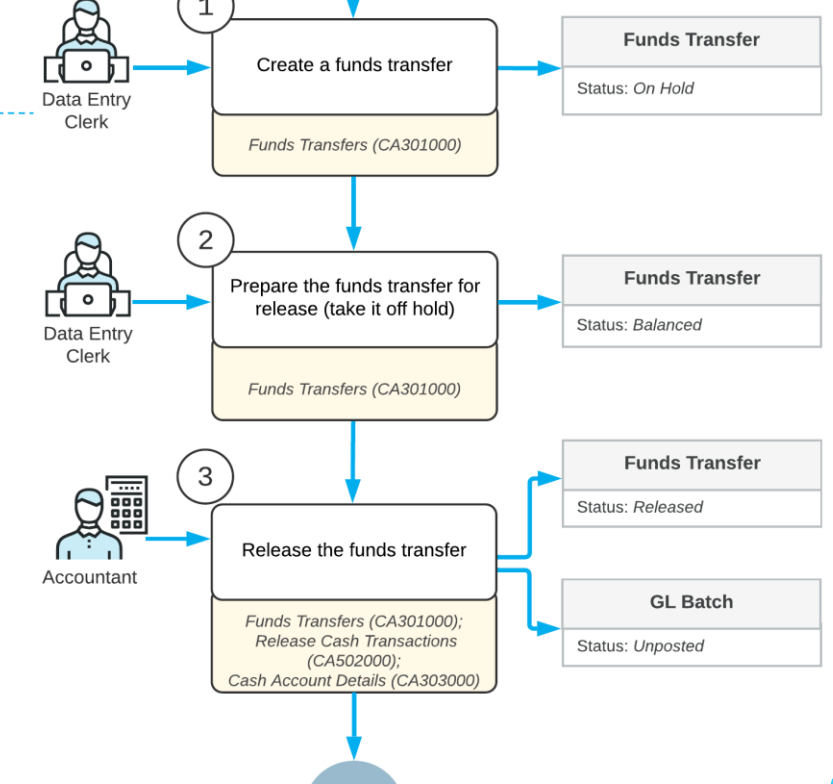

End

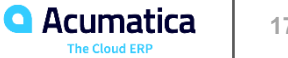

# **Lesson 5.2: Performing Funds Transfers**

#### **Story**

In February 2020, one of SweetLife's branches, the **Service and Equipment Sales Center**, is planning on purchasing additional juicer equipment and parts. As the SweetLife accountant, you have approved the expenditures in the amount of \$70,000 for these items, which is roughly \$25,000 more than the amount available in the *10200EQ - Equipment Checking* cash account. To increase the available balance of the *10200EQ* cash account, you need to transfer **\$25,000**  from the *10200WH – Wholesale Checking* **accou**nt.

#### **Process Overview**

In this activity, you will first review the available balances of the *10200WH* **and** *10200EQ* **cash accounts** on the *Cash Account Summary* (CA633000) report form. Then on the *Funds Transfers* (CA301000) form, you will record a funds transfer in the amount of \$25,500 from the *10200WH* cash account to the *10200EQ* cash account. Finally, you will review the balances of both accounts on the *Cash Account Details* (CA303000) form to make sure the transfer is recorded correctly

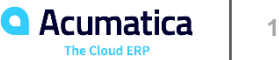

# **The created funds transfer**

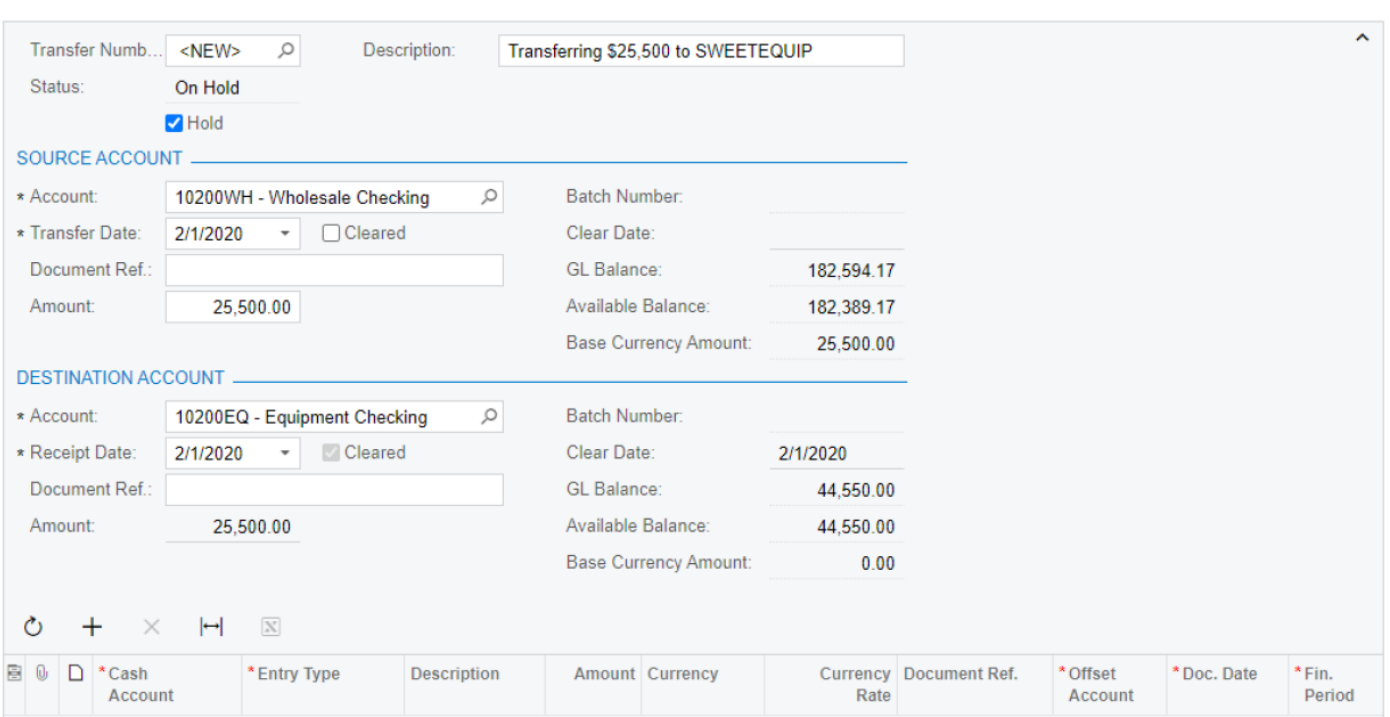

#### ← SAVE&CLOSE A → n p → K < > > H RELEASE REVERSE

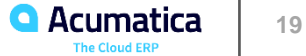

#### **Learning Objectives**

In this lesson, you will learn how to reconcile a cash account with a statement from a third-party financial institution.

## **Applicable Scenarios**

If you are reconciling an account from a financial institution, compare its statement to the transactions of the cash account, as tracked in your system. You **do not need to wait for a monthly statement;** instead **download a list of recent banking transactions in a suitable format as needed**. Regular reconciliations can reduce errors on accounts and make it easier to find overlooked transactions, such as missing sales invoices or checks lost in transit. If reconciling a cash account other than a bank account (for instance, a cash register account), upload a list of amounts that are confirmed with the cash register receipts or with point-of- sale (or similar) reports.

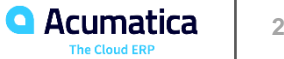

# **Bank statement reconciliation workflow**

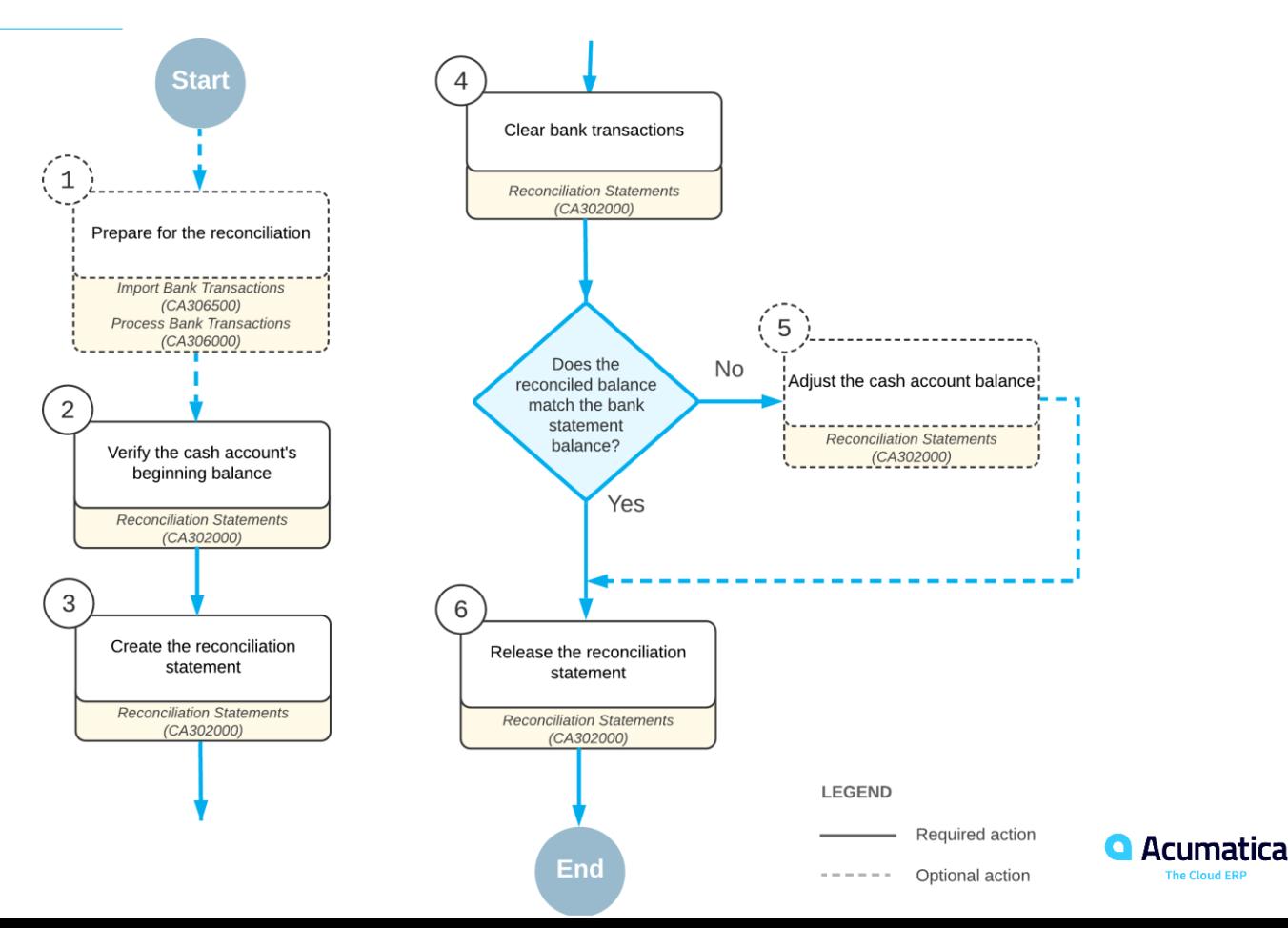

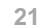

# **Preparing for bank reconciliation**

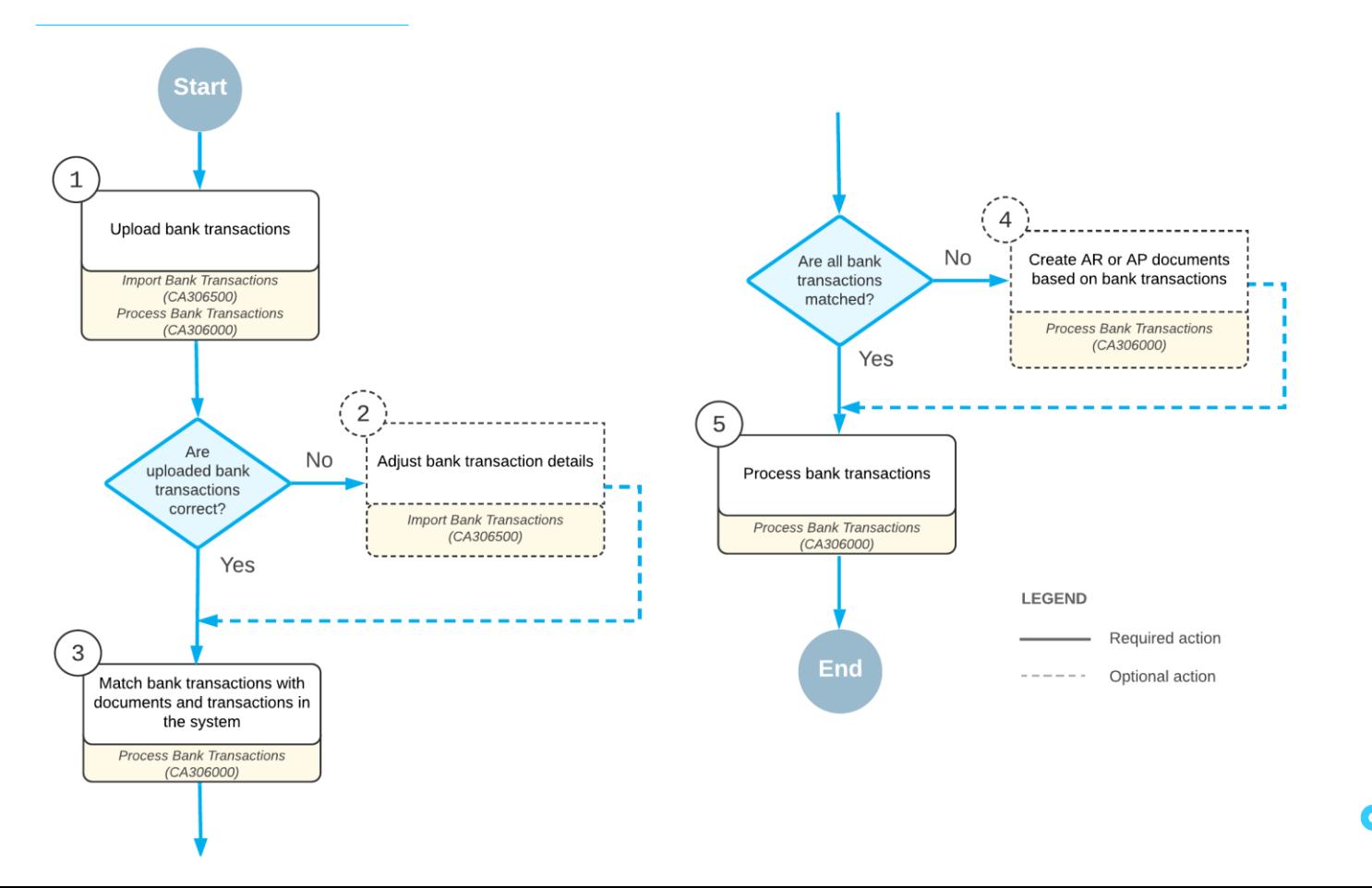

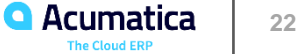

# **Lesson 5.3: Reconciling Cash Accounts**

## **Story**

Suppose that on January 31, 2020, the accounting department of SweetLife Fruits & Jams received a bank statement in Open Financial Exchange (OFX) format from KeyBank in the amount of \$4,525.

Acting as a SweetLife accountant, you need to perform bank statement reconciliation for January 2020 as you prepare to close the *01-2020* financial period in the general ledger. During reconciliation, you will match the records in the system (the book balance) and in the statement for the bank account (the bank balance).

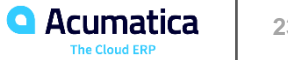

# **Bank transactions uploaded from the OFX file**

Import Bank Transactions

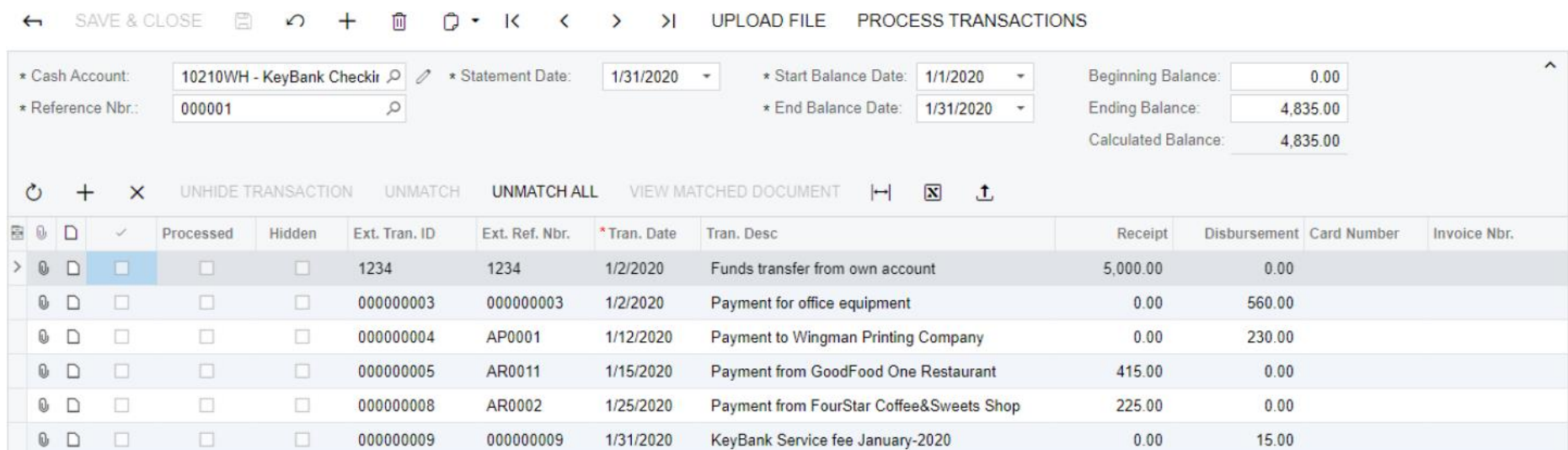

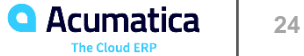

NOTES

**FILES (1)** 

**CUSTOMIZATION** 

TOOLS  $\sim$ 

# **Auto-matched bank transactions**

#### **Process Bank Transactions**

#### CUSTOMIZATION TOOLS +

#### SAVE & CLOSE 2 C AUTO-MATCH **PROCESS MATCH SETTINGS UPLOAD FILE**  $\leftarrow$

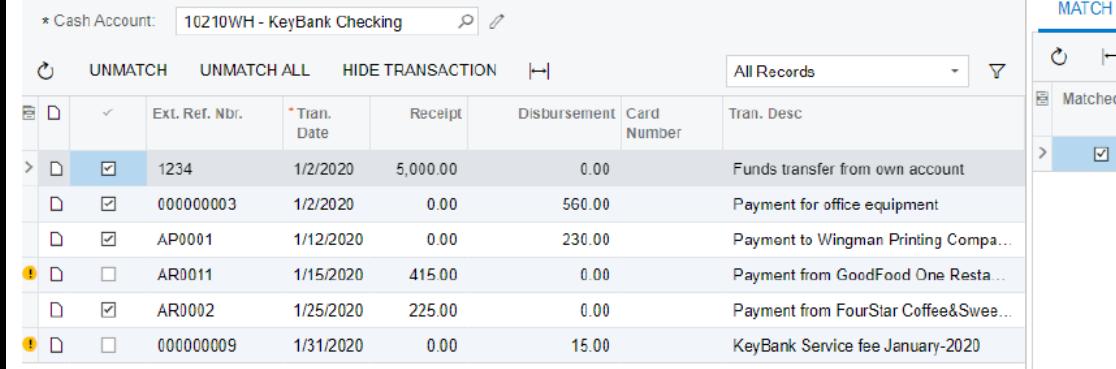

#### TO PAYMENTS MATCH TO INVOICES **CREATE PAYMENT**

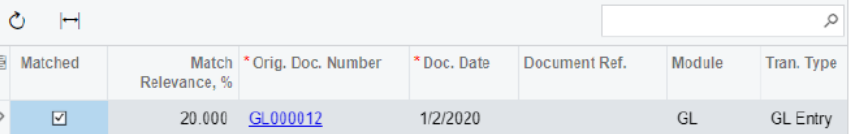

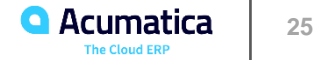

# **Reconciled bank transactions**

#### Reconciliation Statements \*

#### PINOTES ACTIVITIES FILES BUSINESSEVENTS CUSTOMIZATION TOOLS  $\sim$

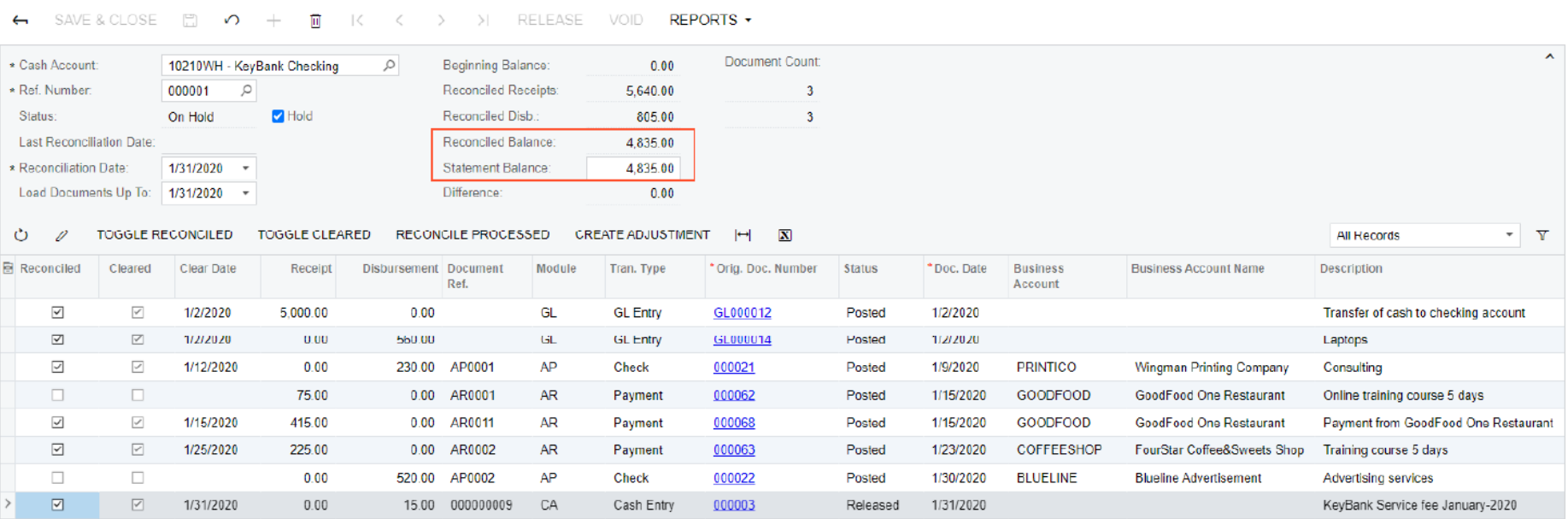

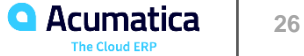

Day 2

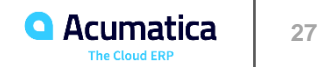

# **Part 6: General Ledger—Period-End and Year-End Procedures**

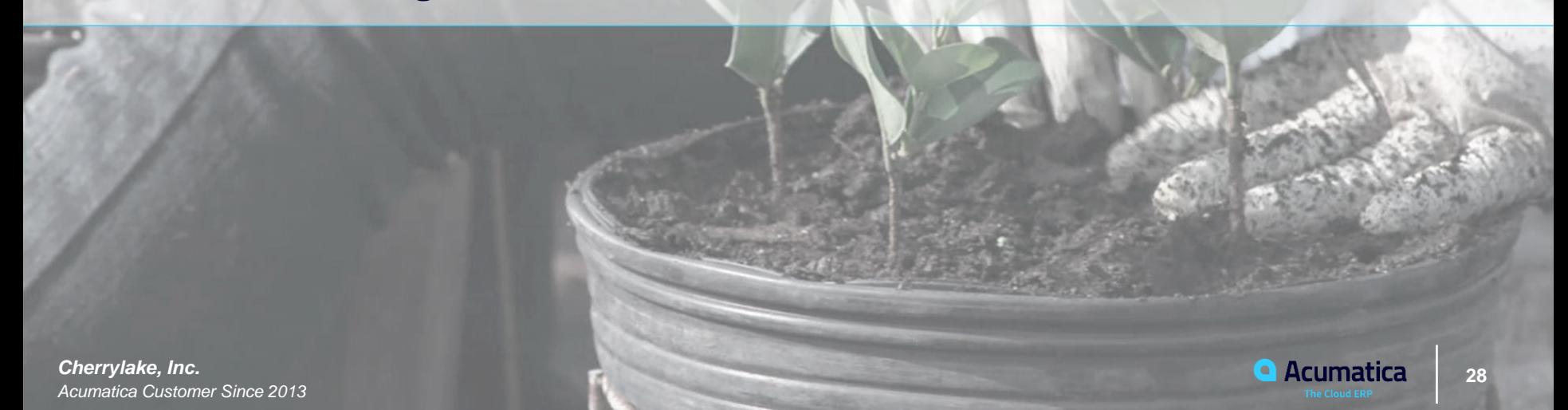

# **Lesson 6.1: Closing Financial Periods**

#### **Learning Objectives**

In this lesson, you will learn how to do the following:

- Close a financial period in a subledger [ Accounts Payable, Accounts Receivable, Cash Management, Inventory and Fixed Assets]
- Close a financial period in all the subledgers and in the general ledger at the same time

#### **Closing Financial Periods: General Information**

Close the financial period in the system after all needed transactions are posted to a financial period & all figures are verified. The following are the capabilities and restrictions for closing the financial periods:

- Close multiple periods at the same time (for instance, all periods of a financial year).
- Financial periods are closed starting the first period of the first financial year. A financial period can't be closed if the previous one has not been closed yet-unless they are closing together at the same time.
- Periods are closed to prevent posting transactions to the closed period but a **closed period can be reopened** Also, **users can be allowed** to enter documents and post transactions to a closed period.

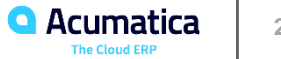

# **Financial period statuses in the system**

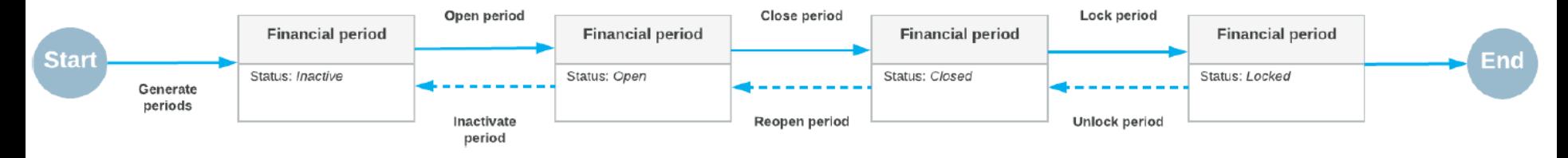

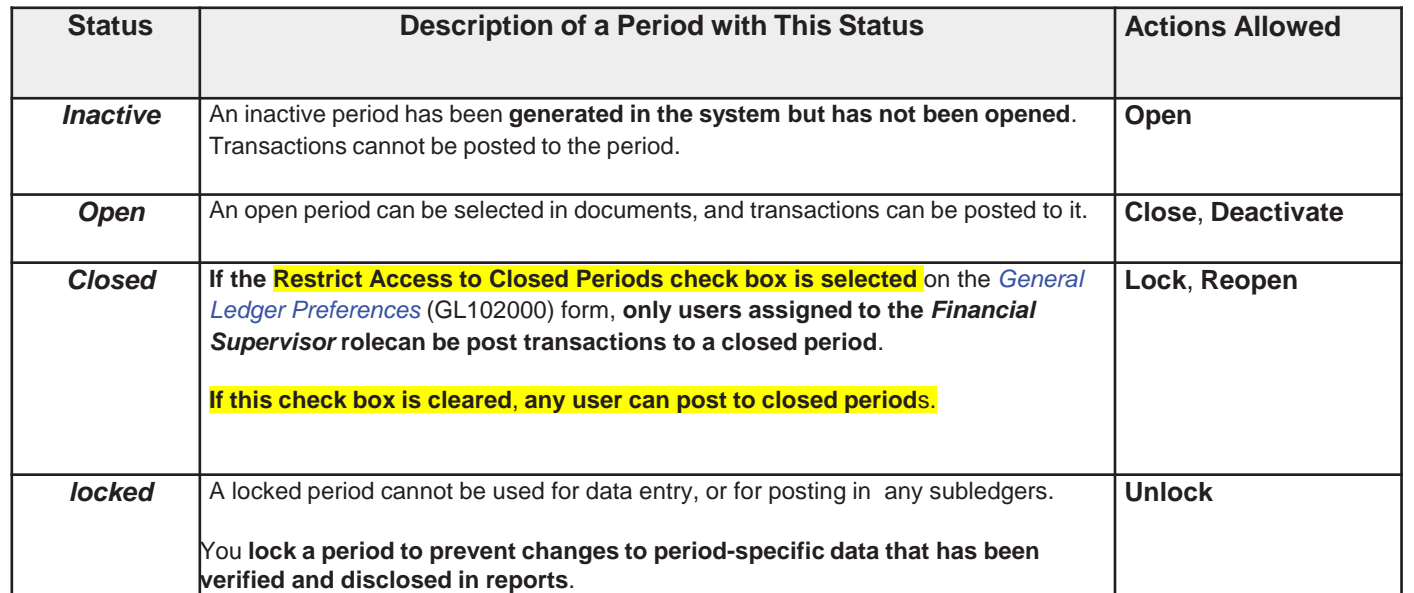

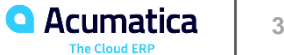

# **Closing a Period in a Subledger**

#### **Closing Subledgers (Accounts Payable, Accounts Receivable, Cash Management, Inventory, and Fixed Assets)**

Close periods in subledgers and in the general ledger at the same time, or

Close periods in subledgers separately

- Use the *Close Financial Periods* form within each subledger.
- When you close a given financial period in a subledger using these forms, all preceding open periods will be closed in the Subledger as well.

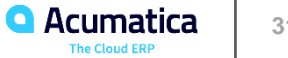

# **Closing a Period in a General Ledger**

#### **Closing the General Ledger:**

A period is assigned the Closed status only after it has been closed in the general ledger on the *Manage Financial Periods* (GL503000) form.

#### **Prior to Closing Periods**:

- Confirm there are **no unposted documents** for periods to close.
- Open the *Manage Financial Periods* form and click Unposted Documents on the form toolbar.
- In the opened *Unposted Documents* report, review the list of documents that have not been posted to the selected periods.

**Note:** Closing a general ledger period will initiate the **auto-reversing batches** process, if the following General Ledger Preference setting is on and these batches have been prepared on the *Journal Transactions* (GL301000) form.

The setting is the **Generate Auto-Reversing Entries on Period Closing check box** on the *General Ledger Preferences*  (GL102000) form.

**NOTE**: If auto-reversing entries generate when the applicable period is closed, **do not close the last open financial period**. **Always open at least one financial period before you close the most recent period**.

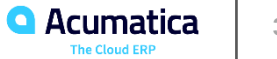

# **Closing a Period in a General Ledger**

#### **Closed Periods:**

View closed periods for a particular year on the *Master Financial Calendar* (GL201000) form if the *Centralized Period Management* feature is enabled on the *Enable/Disable Features* (CS100000) formor on the *Company Financial Calendar* (GL201100) form if the *Centralized Period Management* feature isdisabled. For the closed periods, the **Status** column contains *Closed* and the check boxes are selected in the **Closed in AP**, **Closed in AR**, **Closed in IN**, **Closed in CA**, and **Closed in FA** columns.

If a period was closed by mistake, you can reopen it on the *Manage Financial Periods* form.

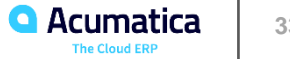

#### **Posting Transactions to Closed Periods**

In some cases, you may find additional transactions to be processed in a period that was closed. To accommodate such situations, you can allow posting transactions to closed periods by assigningappropriate users to the *Financial Supervisor* role on the *User Roles* (SM201005) form. Only users assigned to this role can post to closed periods, regardless of whether the **Restrict Access to Closed Periods** check box is selected on the *General Ledger Preferences* (GL102000) form.

If you want to prevent all users from posting to closed periods, you lock periods (that is, you assign the periods the *locked* status) on the *Manage Financial Periods* (GL503000) form. For instructions, see*Financial Periods: To Lock a Period*.

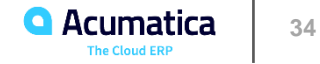

# **Period-End Closing Overview**

#### **The process of closing a period consists of the following steps:**

- 1. Optional: Close the period in the subledgers or Close the period in subledgers with the general ledger after performing period-end activities
- 2. Generate and post any recurring transactions.
- 3. Perform period-end adjustments post adjustment transactions (some will be reversed at start of the next period).
- 4. Revalue general ledger accounts so balances of the accounts in foreign currencies are revalued using the period-end exchange rate.
- 5. Review the trial balance and the list of transactions.
- 6. Reclassify transactions if errors are found.
- 7. Run allocations if the distribution of amounts between branches, accounts, and subaccounts is required.
- 8. Close the period in the general ledger.

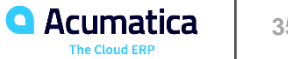

# **Closing GL periods**

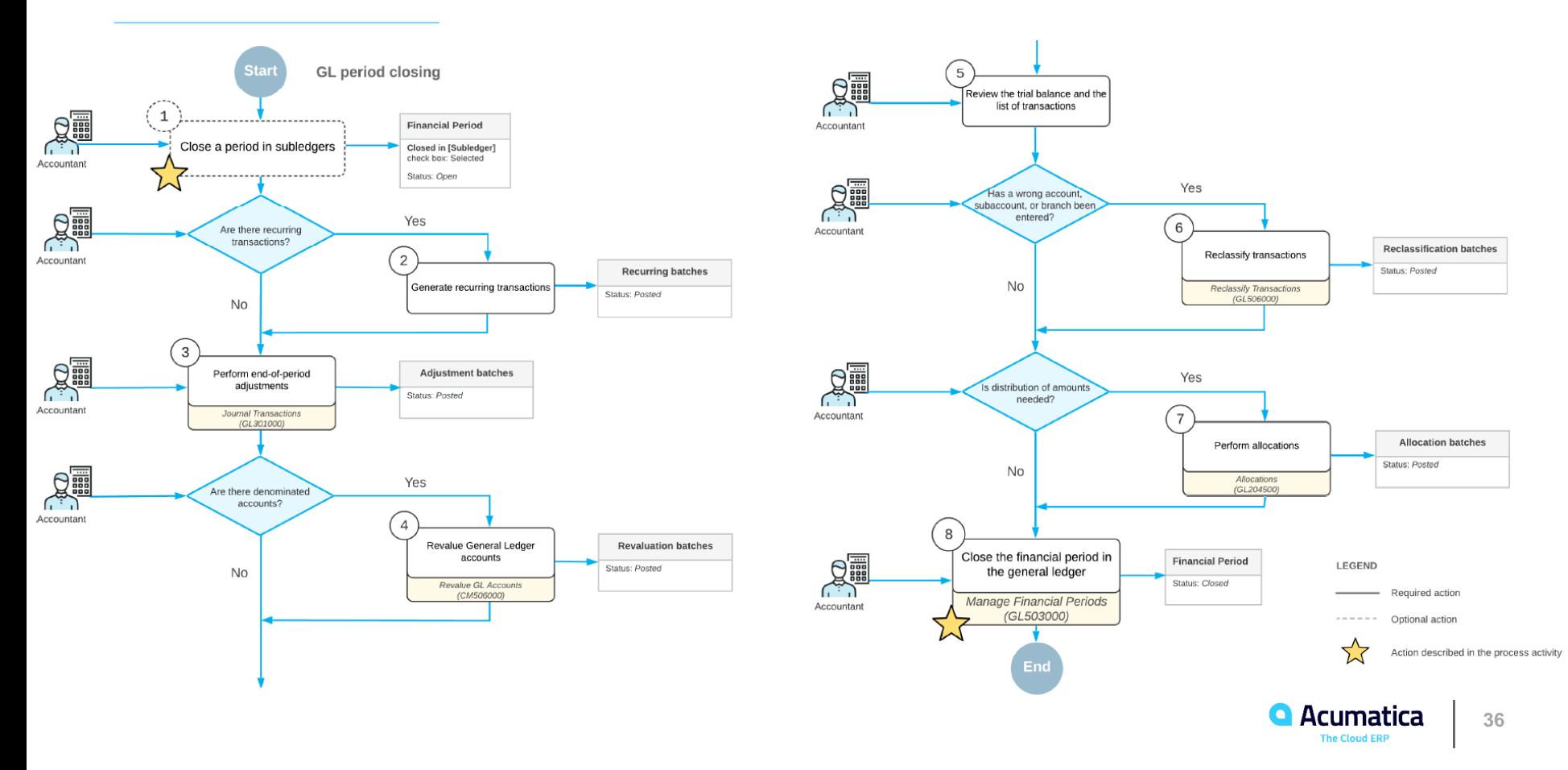

#### **Story – Close Accounts Receivable subledger for 03-2019**

Suppose that as an accountant of the **SweetLife Fruits & Jams company**, you have to **close the** *03-2019* **financial period and the preceding periods** in the **accounts receivable subledger** for the **SweetLife Head Office and Wholesale Center company** to prevent users from posting to these periods.

### **Process Overview**

In this activity, close financial periods in the accounts receivable subledger on the **Close Financial Periods (AR509000) form.**

In a production environment, first make sure the following conditions are met before closing:

- No batches with a status of *On Hold*, *Balanced*, or *Unposted* in the period or periods.
- If using auto-reversing entries:

At least one financial period will remain open after you close the period or periods.

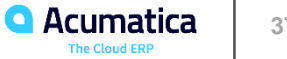

# **Periods selected for closing in the AR subledger**

#### Close Financial Periods  $\hat{w}$

⊘ **PROCESS** PROCESS ALL ⊙ - UNRELEASED DOCUMENTS ∽

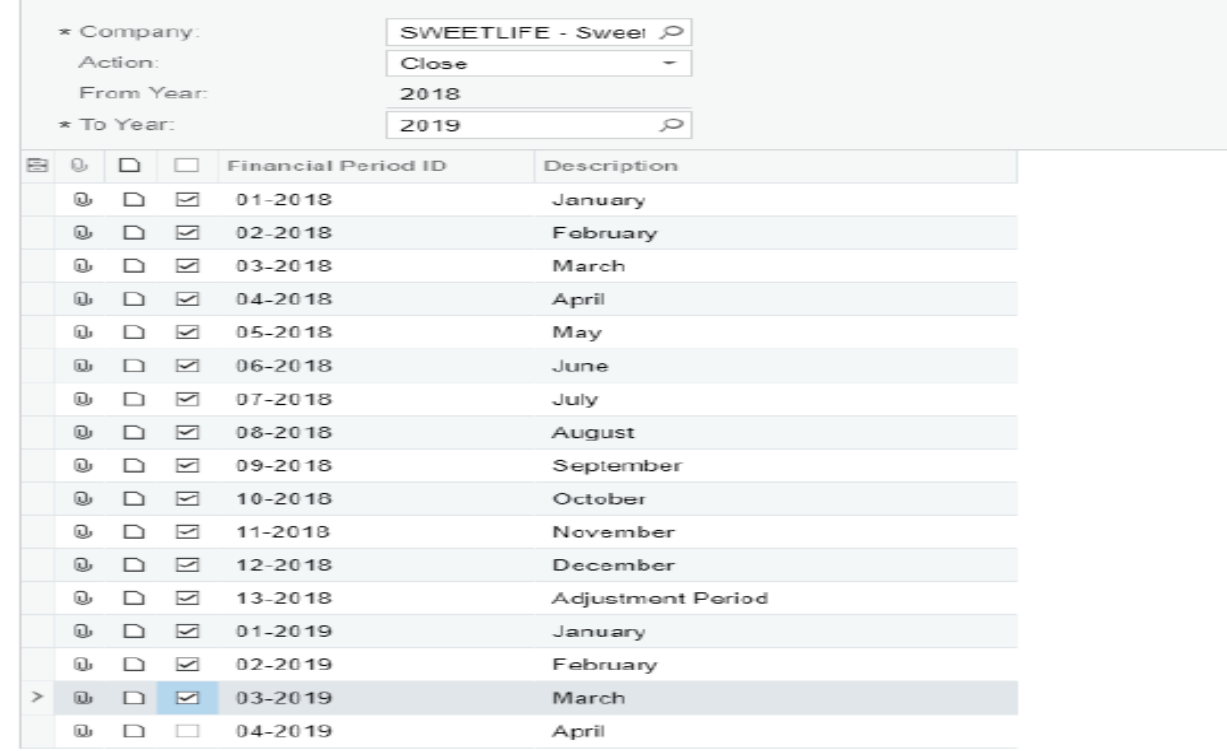

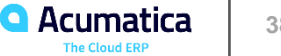

# **Lesson 6.1: To Close a Period in Subledgers and GL**

#### **Story**

.

Suppose that as an accountant of the SweetLife Fruits & Jams company, you have to **close the**  *04-2019* **financial period** (**and all previous periods that are not already closed**) **in all the subledgers and in the general ledger at the same time.** The periods should be **closed for the SweetLife Head Office and Wholesale Center company** to prevent users from posting to these periods.

#### **Process Overview**

In this activity, you will **review the statuses of financial periods on the** *Company Financial Calendar* (GL201100) form and **close the financial periods on the** *Manage Financial Periods* (GL503000) form.

**On the Company and Branch Selection menu**, **and top pane of the Acumatica ERP screen**, make sure that the *Sweetlife Head Office and Wholesale Center* **branch is selected**.

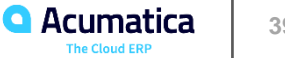

# **Periods selected for closing in subledgers and general ledger**

Manage Financial Periods  $\hat{\varphi}$ 

Õ

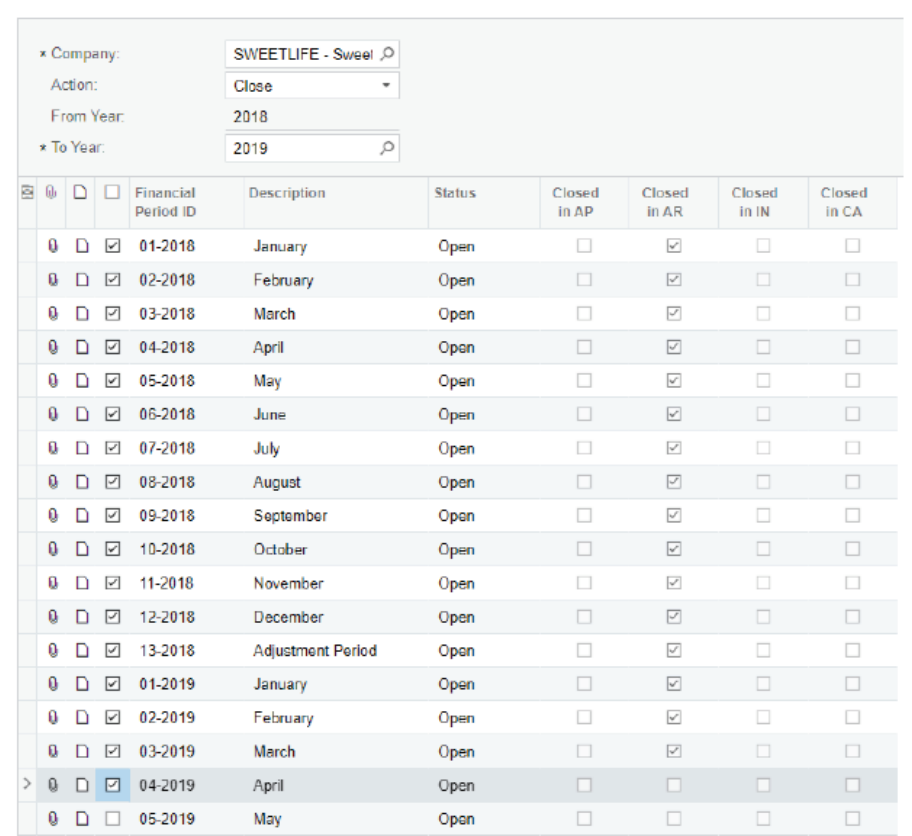

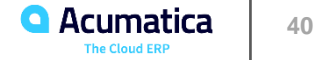

# **Closing Financial Periods: Related Reports and Inquiries**

The reports, inquiries, and forms to use and review for resolving discrepancies in subledgers which should be corrected before closing financial periods.

#### **Reviewing the Trial Balance**

Before closing financial periods, review the company's trial balance to ensure the total value of all debit entries equals the total value of the credit entries, and that the data is accurate.

Review the Trial Balance with one of these: *Account Summary* (GL401000) Inquiry form, *Trial Balance Summary* (GL632000) report, and *Trial Balance Detailed* (GL632500) report.

#### **Reviewing Balance Discrepancies**

Use the *Discrepancy by Account* (AP409010) and *Discrepancy by Account* (AR409010) forms to finddiscrepancies between the balances of AP accounts and AR accounts in the GL and in a subledger (AP or AR) with the accounts listed for particular a specified range of financial periods.

If a discrepancy is found in either of the forms, click the links in the **Discrepancy** column to open the *Discrepancy by Vendor* (AP409020) or *Discrepancy by Customer* (AR409020) form.

. Then View the discrepancies listed by vendor or customer.

From either of these forms, you can click the links in the **Discrepancy** column to open the *Discrepancy by Document* (AP409030) or *Discrepancy by Document* (AR409030) form to view the specific documents causing the discrepancies.

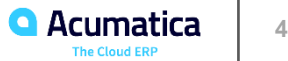

# **Lesson 6.2: Generating Financial Calendar for a New Financial Year**

#### **Learning Objectives**

In this lesson you will learn how to generate financial periods for a new financial year in the system and review the period statuses.

#### **Applicable Scenarios**

Generate financial periods at the end of a year for the upcoming year to open periods and post transactions in the upcoming year.

#### **Generating the Master Calendar**

In Acumatica ERP, you can post transactions to periods that are open or to both open and closed periods (depending on the settings on the *General Ledger Preferences* (GL102000) form). Generate financial periods on the *Master Financial Calendar* (GL201000) form.

When periods have been generated, you can modify them before any transactions have beenperformed. Do so by selecting the **User-Defined Periods** check box.

After the Master Calendar is generated, open any number of periods for posting on the *Manage Financial Periods* (GL503000) form. (On this form, process periods with the selected action to change their statuses.)

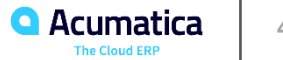

# **Generating Financial Calendar for a NewFinancial Year**

#### **Opening Periods**

Open the periods to which users will post transactions and documents, otherwise the periods do not appear for selection on the forms.

To Open Periods, on the *Master Financial Calendar* (GL201000) form: Make sure the necessary year is selected in the **Financial Year** box, and then click **Actions > Open Periods** on the form toolbar.

**NOTE:** If the Centralized Period Management feature is disabled on the Enable/Disable Features (CS100000) form, Open financial periods **separately in each company on the Company Financial Calendar** (GL201100) form.

After you have opened periods, they can be used for posting documents and transactions in Acumatica ERP. At any time, you can have multiple open periods. Opening one period does not require you to close the previous one.

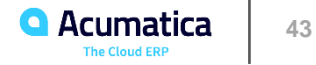

# **Lesson 6.2: Generating Financial Calendar for a New Financial Year**

#### **Story**

Suppose that at the end of 2020, acting as the accountant of the SweetLife Fruits & Jams company, you must generate a financial calendar for the 2021 year in the system.

#### **Process Overview**

Generate periods for a new year on the **Master Financial Calendar** (GL201000) form. Then review and **change the period statuses for this year** on the **Company Financial Calen**dar (GL201100) form.

#### **System Preparation**

Make sure that the **Sweetlife Head Office and Wholesale Center branch** is selected on the company and branch selection menu, and the top pane of the Acumatica ERP screen. If it is not selected, click the selection menu to view the list of branches that you have access to, and then click Sweetlife Head Office and Wholesale Center.

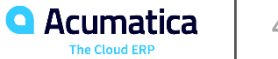

# **Financial periods generated for the new financial year**

#### Company Financial Calendar  $\angle$

○ m K く > > ACTIONS ▼

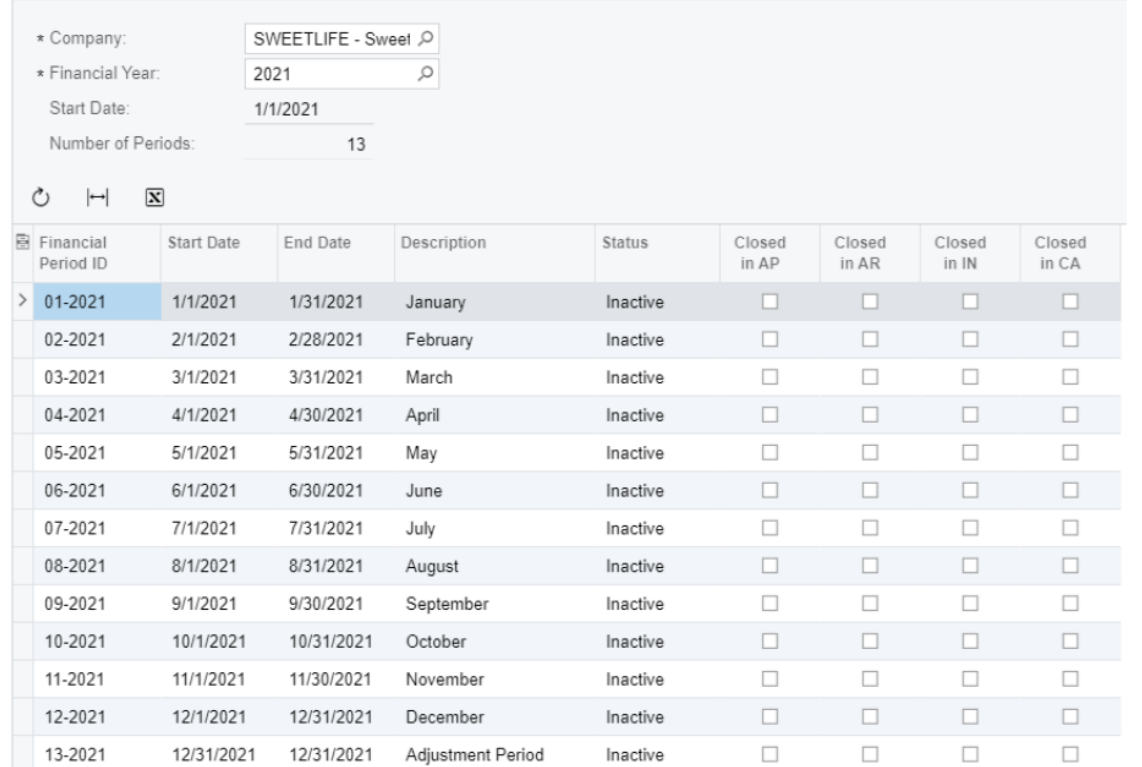

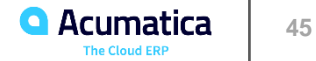

#### **Learning Objectives**

In this lesson you will learn how to open a period in the subledgers and in the general ledger.

#### **Opening Financial Periods: General Information**

Financial periods must be opened for users to post transactions and documents.

If you need to review the statuses of periods before opening periods:,

- Open the *Master Financial Calendar* (GL201000) form if the *Centralized Period Management* feature is enabled on the *Enable/Disable Features* (CS100000) form, or
- Open the *Company Financial Calendar* (GL201100) form if this feature is disabled. On either form, click **Actions > Open Periods** on the form toolbar to navigate to the *Manage FinancialPeriods* (GL503000) form. You can also navigate to this form directly if you do not need to review the statuses of periods.

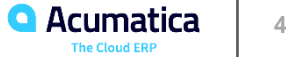

# **Financial period statuses in the system**

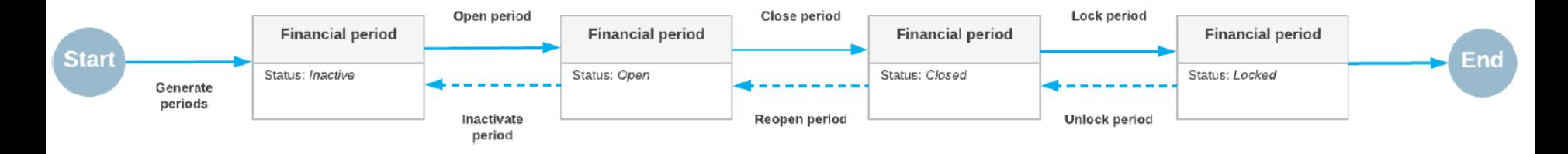

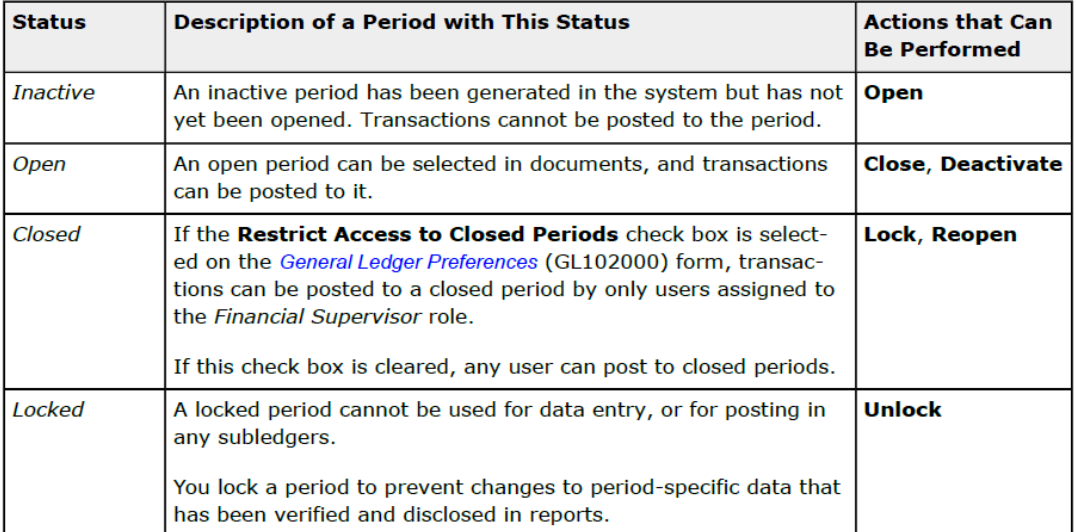

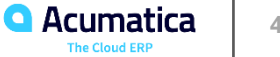

# **Lesson 6.3: Opening Financial Periods**

#### **Story**

Suppose that at the end of October 2020, acting as an accountant of the SweetLife Fruits & Jams company, you need to open the next financial period—*11-2020*—to enable users to post transaction to it.

#### **Process Overview**

In this activity, you will review the statuses of periods on the Company Financial Calendar (GL201100) form and open a new financial period on the Manage Financial Periods (GL503000) form.

#### **System Preparation**

On the Company and Branch Selection menu, also on the top pane of the Acumatica ERP screen, make sure that the Sweetlife Head Office and Wholesale Center branch is selected. If it is not selected, click the selection menu button to view the list of branches that you have access to, and then click Sweetlife Head Office and Wholesale Center

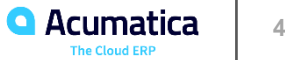

# **The period selected for opening**

#### Manage Financial Periods  $\hat{x}$

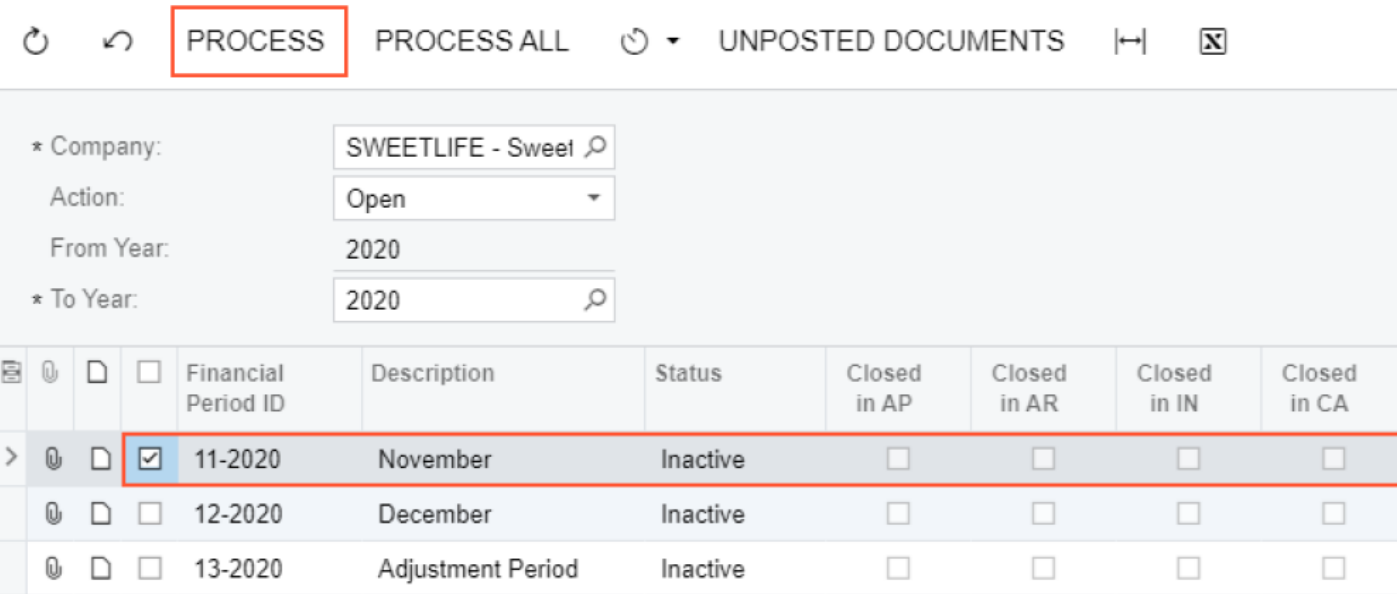

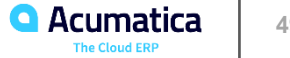

# **Lesson 6.4: Managing Financial Periods**

#### **Learning Objectives**

In this lesson you will learn how to do the following:

- Lock a financial period in a subledger
- Unlock a locked financial period in a subledger
- Reopen a financial period in the subledgers and the general ledger at the same time
- Deactivate a financial period in the subledgers and the general ledger

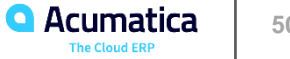

# **Financial period statuses in the system**

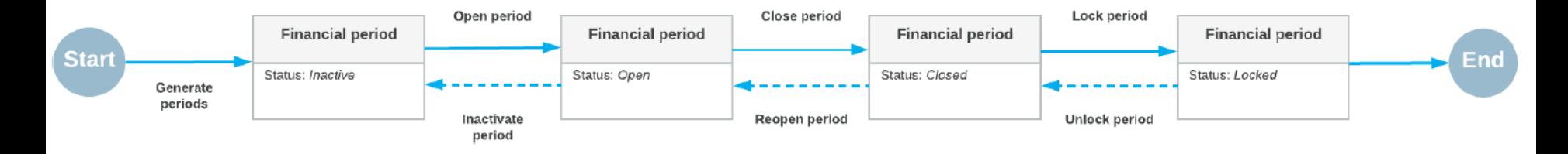

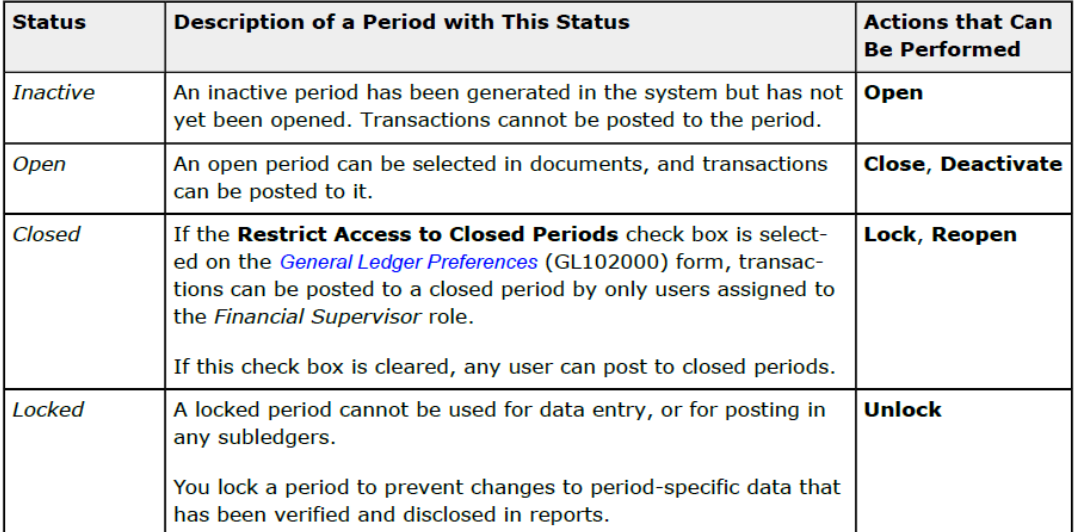

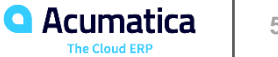

## **Story**

Suppose that now that the accounting department of the SweetLife Fruits & Jams company has finished verifying all the figures disclosed in reports, users should be prevented from posting transactions to the appropriate periods.

Acting as SweetLife's chief accountant, you have to lock these periods in the system.

#### **Process Overview**

**I**n this activity, you will review period statuses on the *Company Financial Calendar* (GL201100) form, and then lock a particular financial period on the *Manage Financial Periods* (GL503000) form.

## **System Preparation**

To prepare the system, do the following:

On the Company and Branch Selection menu, also on the top pane of the Acumatica ERP screen, make sure that the *Sweetlife Head Office and Wholesale Center branch is selected.* **If it is not selected, click the selection menu button to** view the list of branches that you have access to, and then click *Sweetlife Head Office and Wholesale Center*.

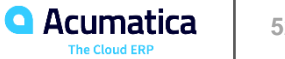

# **The periods selected for locking**

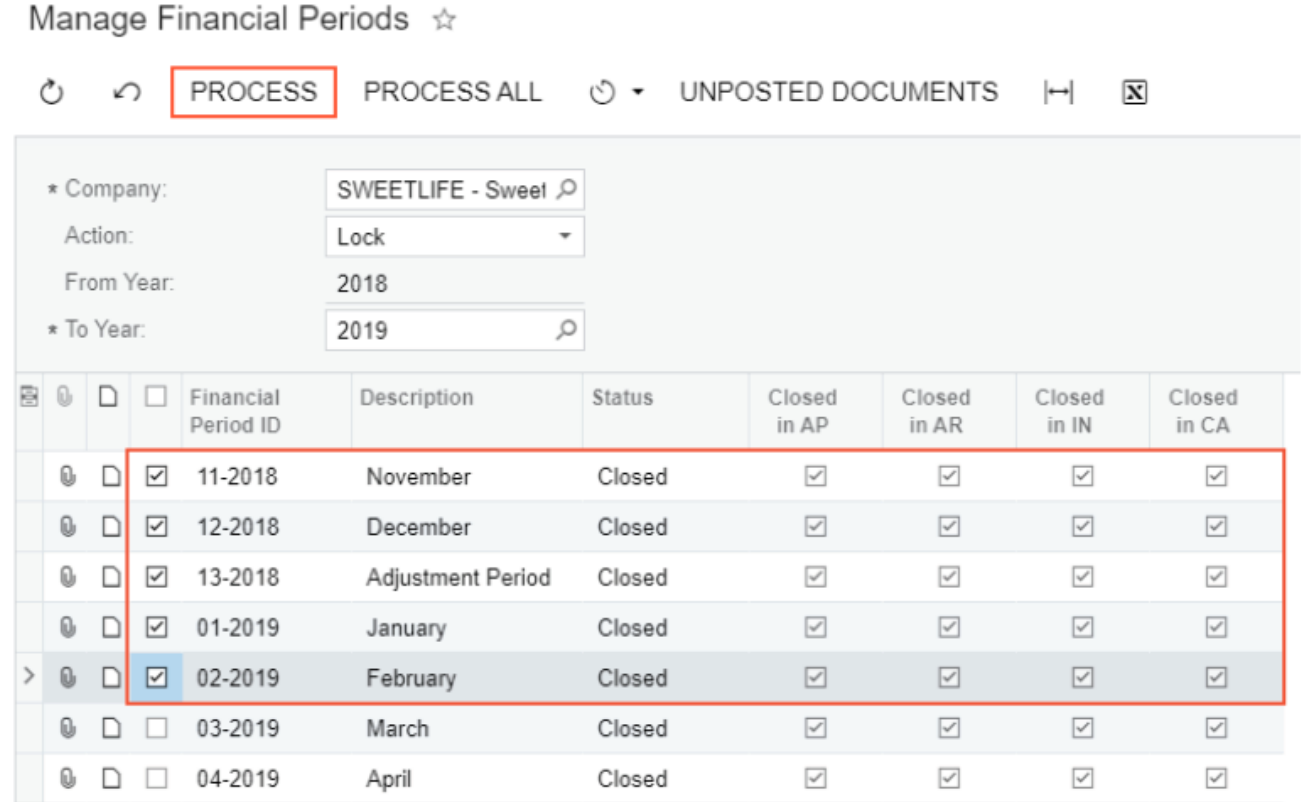

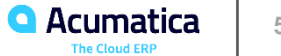

#### **Story**

Suppose that at the end of January 2019, **the** *01-2019* financial period was locked for the SweetLife Fruits & Jams company. Acting SweetLife's chief accountant, you have realized that it should not have been locked yet, because a transaction hasn't been entered in the system (a purchase of office supplies on January 31, 2019, in the amount of \$300).

## You need to **unlock the** *01-2019* period and **post this transaction** to it.

#### **Process Overview**

In this activity, you will review period statuses on the *Company Financial Calendar* (GL201100) form, and unlock a particular financial period on the *Manage Financial Periods* (GL503000) form. You will thencreate and post a GL batch for this period on the *Journal Transactions* (GL301000) form.

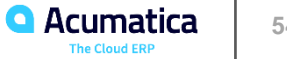

# **The periods selected for unlocking**

## Manage Financial Periods  $\sqrt{x}$

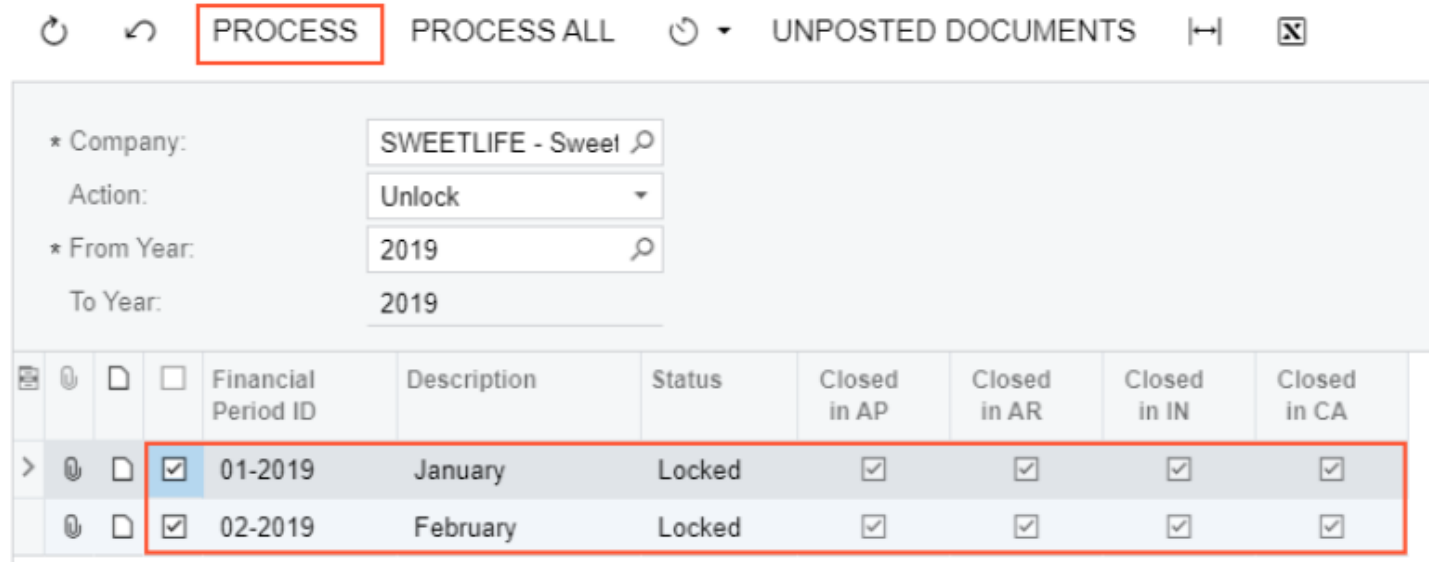

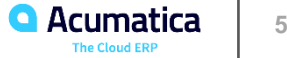

#### **Story**

Suppose that acting as the chief accountant of the SweetLife Fruits & Jams company, you need to reopen a previously closed financial period (*02-2019*), so that users can post transactions to it without having to type the period manually (as they need to do when posting to closed periods).

#### **Process Overview**

You will review period statuses on the *Company Financial Calendar* (GL201100) form, and then you willreopen a particular financial period on the *Manage Financial Periods* (GL503000) form.

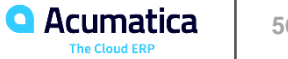

# **The periods selected for reopening in all subledgers and the general ledger**

#### Manage Financial Periods  $\angle$

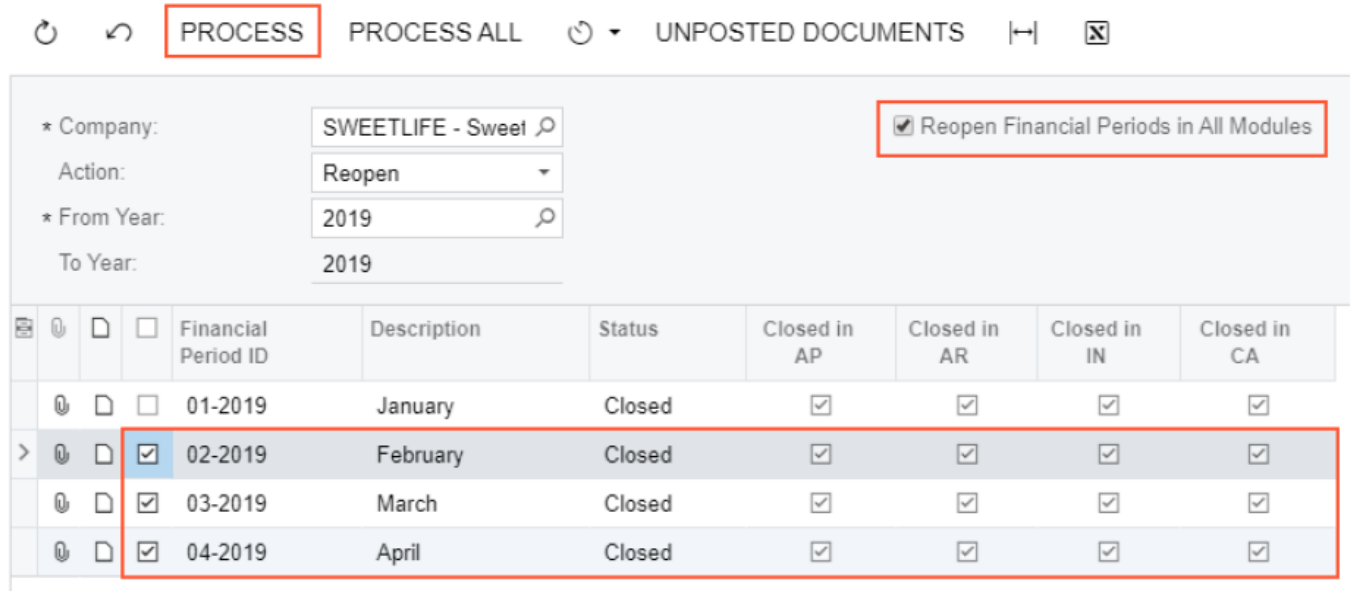

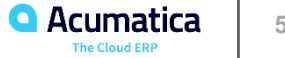

#### **Story**

Suppose that as an accountant of the SweetLife Fruits & Jams company, you have to deactivate the open *04-2019* financial period to prevent data entry clerks from posting transactions to it.

#### **Process Overview**

You will review the financial period status on the *Company Financial Calendar* (GL201100) form and deactivate the period on the *Manage Financial Periods* (GL503000) form.

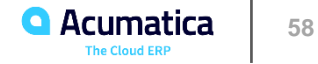

# **The periods selected for deactivation**

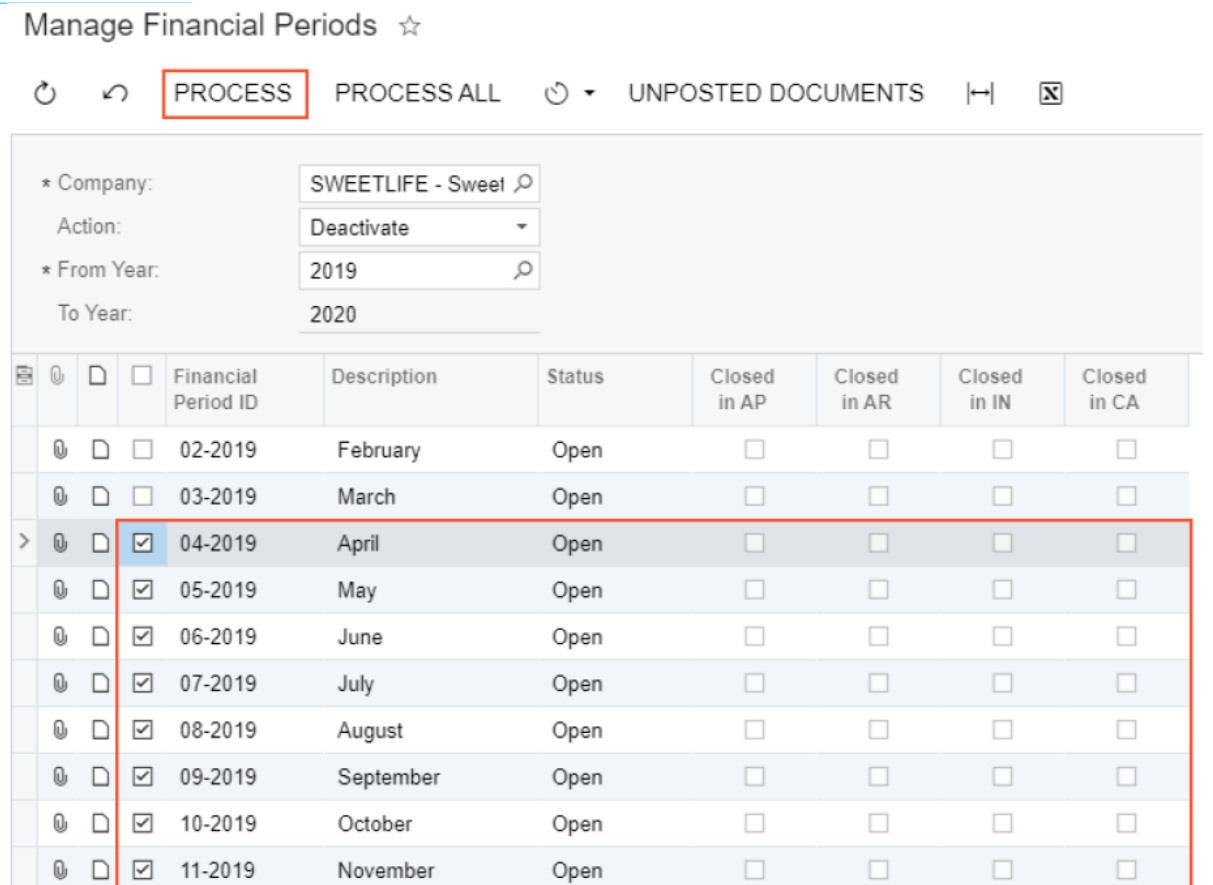

**59**

**Q** Acumat **The Cloud ERP** 

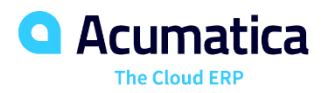

# Thank you

# **Jim Bartow**

ERP Implementation Consultant Services